Primary Objective: To provide Principal Investigators with a simple method for reviewing proposals prior to

submission; thereby reducing the number of change corrected applications.

Secondary Objective: To provide experience with Coeus Lite navigation and promote faculty involvement in the grant submission process.

COEUS is used for two types of proposals -

- 1) System-to-System (S2S) via grants.gov (most commonly NIH but may include other federal sponsors)
- 2) Non-grants.gov

COEUS Lite provides a method for investigators to perform a final review before routing for ORA review, signature and submission. See below for step-by-step instructions that will allow you to view file content and form pages to assure accuracy and prevent delays.

- 1. Your departmental contact requests an account and assigns the corresponding roles.
- 2. You will receive an E-mail notification with COEUS Lite access instructions and your proposal number from your departmental contact. Once you receive this number, proposals may be viewed from on or off campus locations. On campus -- http://prcoeus.johnshopkins.edu/coeus/userAuthAction.do

  Off campus First establish a VPN connection via my.jh.edu and select Technology, then JHPulse
- 3. Log on with your JHED ID and password.
- 4. Select MY PROPOSALS this will show you a list of all of your proposals that are "in progress"
- 5. Click on the proposal number you wish to view

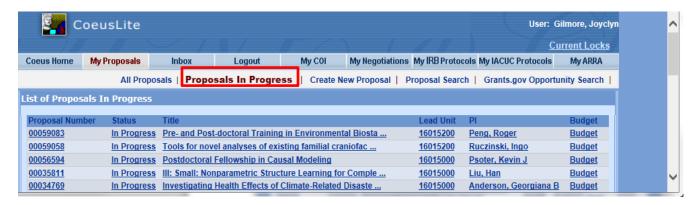

This action takes you to the Proposal Summary Screen that provides an overview of your proposal (Key personnel, budget summary, and attachments)

6. To review your proposal content, for non-grants.gov S2S proposals, select **Upload Attachments**.

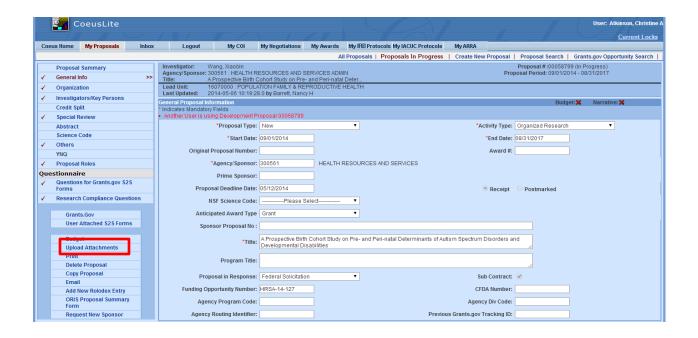

7. Click View next to the specific attachment you would like to view. This will open a pdf file of the attachment.
Note: For NIH proposals, attachments will not be arranged or formatted as they appear in eRA Commons.

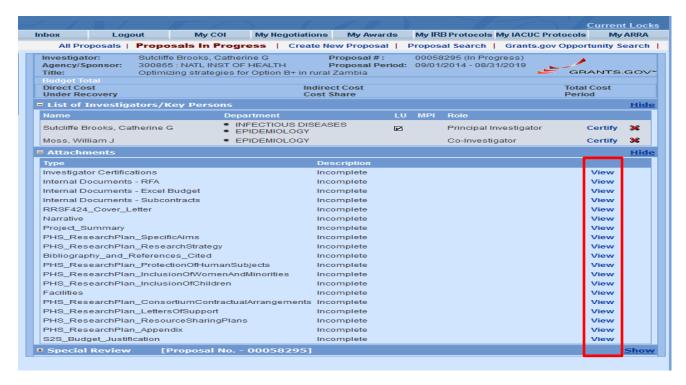

## If this is a System to System (S2S) proposal:

- Click on Grants.gov in the left hand column. This will list all of the forms that are included in the proposal
- Click **All Included** in the Forms box. This will select all of the items that are included.
- Click **Print Selected Forms** at the bottom of the screen. This will open a pdf file of the entire proposal. You can print the packet and/or save a copy.

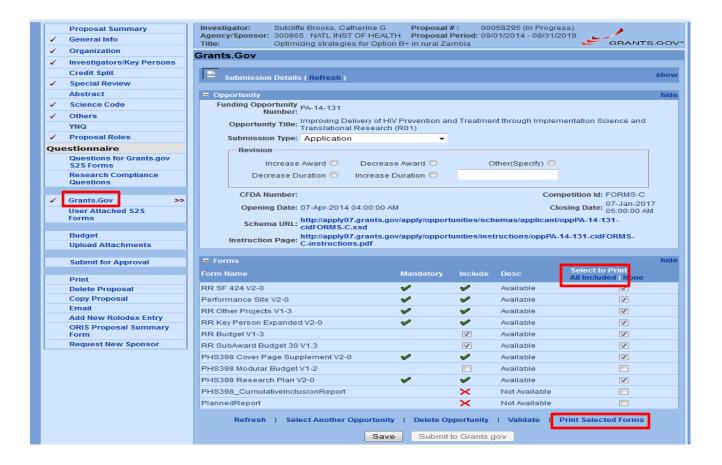

## If this is not an NIH proposal:

You can follow the instructions for "view specific attachments"

OR

- Click **Upload Attachments** this will bring up a list of attachments for this proposal
- Click View next to the attachment you would like to view. This will open a pdf file of that specific attachment.

Note: For non NIH proposals, you will not be able to print/save a full packet. You will have to print/save each attachment individually.